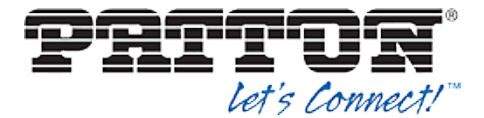

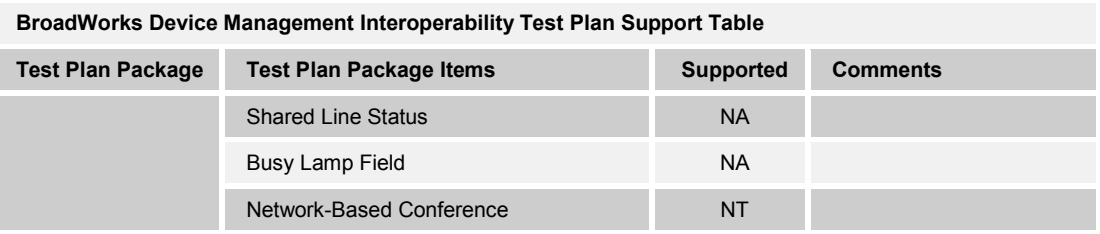

## **5.2 Device Management Configuration**

This section identifies the steps required to enable the Patton SmartNode for device management. For Device Management configuration details not covered here, refer to the *BroadWorks Device Management Configuration Guide* [2].

### **5.2.1 Configure BroadWorks Tags**

The template files in Device Management use tags to represent the data stored on BroadWorks. When a configuration changes for a user, Device Management parses the template files and replaces the Device Management tags with the associated data stored on BroadWorks. Default tags are defined in the Device Management software and there are custom tags that a service provider can create and define via the web portal for use by Device Management. Two types of custom tags can be defined:

- System default These tags are common to all phones on the system.
- Device type-specific These tags are only common to Patton phone models.

The Patton SmartNode also makes use of dynamic tags, which can be configured by a BroadWorks administrator as system default or device type-specific tags. This section identifies the required tags.

#### 5.2.1.1 Create System Default Tags

Browse to *System ĺ Resources ĺ Device Management Tag Sets* and select the *System Default* tag set. Patton configuration templates make use of the tags in the following table. Add the tags if they do not already exist.

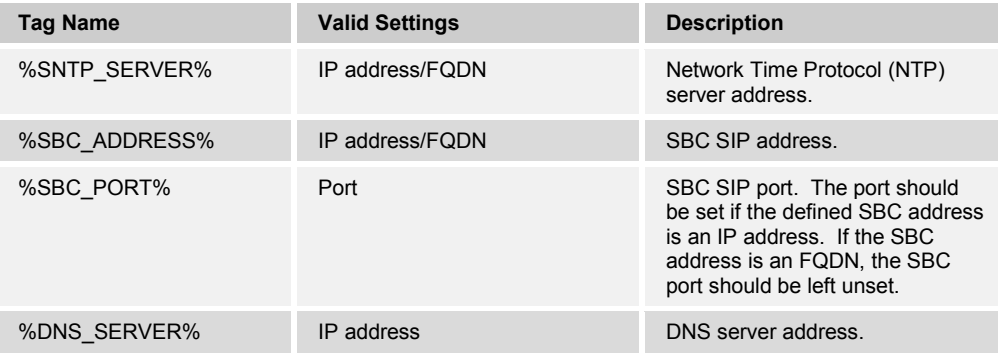

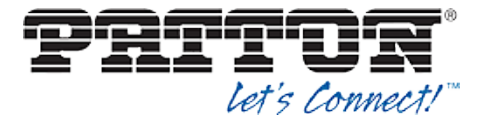

## **Example System Default Tag Settings**

| System                                                            |                         |                                          |               |        | Welcome Default Administrator [Logout]                                                                      |               |
|-------------------------------------------------------------------|-------------------------|------------------------------------------|---------------|--------|----------------------------------------------------------------------------------------------------|---------------|
| <b>Options:</b><br>Profile<br><b>Resources</b><br><b>Services</b> | the set.                | <b>Device Management Tag Sets Modify</b> |               |        | Display all the device management tags defined in the tag set. Tags can be added to the set or deleted from |               |
| <b>Communication Barring</b>                                      | OK                      | Apply                                    | Add           | Cancel |                                                                                                    |               |
| <b>Utilities</b>                                                  | Tag Set: System Default |                                          |               |        |                                                                                                    |               |
|                                                                   | <b>Delete</b>           | Tag Name A                               |               |        | <b>Tag Value</b>                                                                                            | Edit          |
|                                                                   |                         | %APPLICATION DOMAIN%                     |               |        | as.iop1.broadworks.net                                                                                      | Edit          |
|                                                                   |                         | %DNS_SERVER_1%                           |               |        | 199.19.193.12                                                                                               | Edit          |
|                                                                   |                         | %DNS_SERVER_2%                           |               |        | 199.19.193.39                                                                                               | Edit          |
|                                                                   |                         | %DNS SERVER%                             |               |        | 199.19.193.12                                                                                               | Edit          |
|                                                                   | П                       | %SBC ADDRESS%                            |               |        | sbc1.iop1.broadworks.net                                                                                    | Edit          |
|                                                                   | П                       | %SBC PORT%                               |               |        | 5060                                                                                                    | Edit          |
|                                                                   | П                       | %SNTP SERVER 1%                          |               |        | time-a.nist.gov                                                                                             | Edit          |
|                                                                   |                         | %SNTP_SERVER_2%                          |               |        | time-b.nist.gov                                                                                             | Edit          |
|                                                                   |                         | %SNTP SERVER%                            |               |        | time-b.nist.gov                                                                                             | Edit          |
|                                                                   | □                       | 1<br>%USE SBC BOOLEAN%                   |               |        |                                                                                                    | Edit          |
|                                                                   | [Page 1 of 1]           |                                          |               |        |                                                                                                    |               |
|                                                                   | Taq Name v              |                                          | Starts With v |        |                                                                                                    | Find Find All |
|                                                                   | OK                      | Apply                                    | Add           | Cancel |                                                                                                    |               |

Figure 2 System Default Tag Settings

### 5.2.1.2 Create Device Type Specific Tags

Browse to *System ĺ Resources ĺ Device Management Tag Sets* and click **Add** to add a new tag set. Configure the tag set name using the device name appended by *Tags*: *Patton\_Tags*. Add the device type-specific tags in the following table to the device tag set. If the tag set already exists, ensure the following tags are defined.

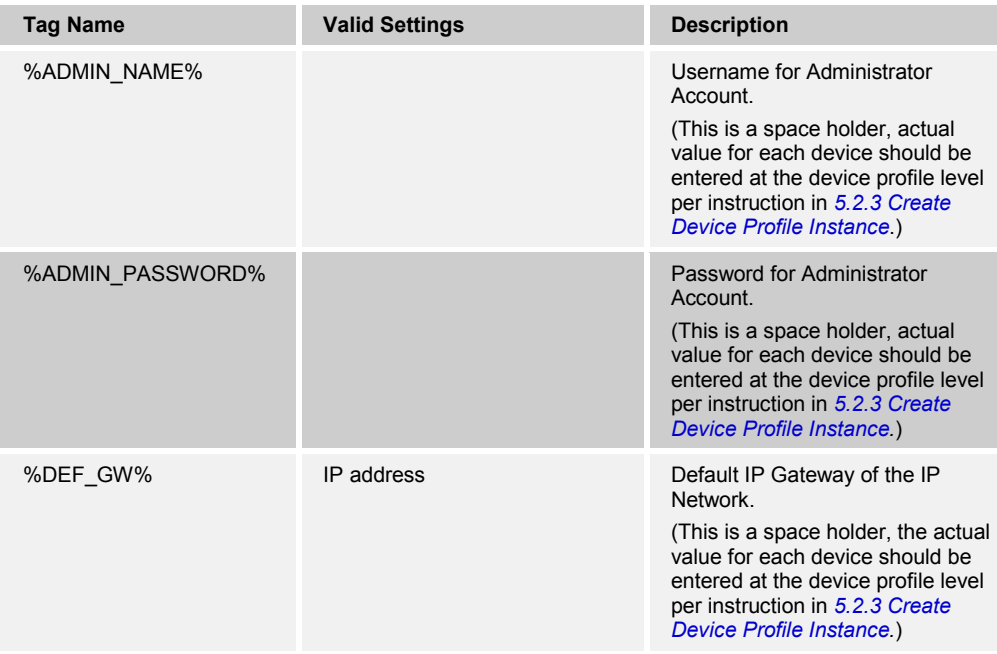

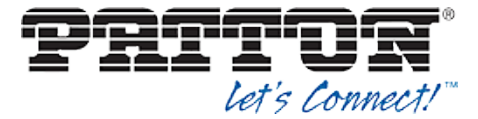

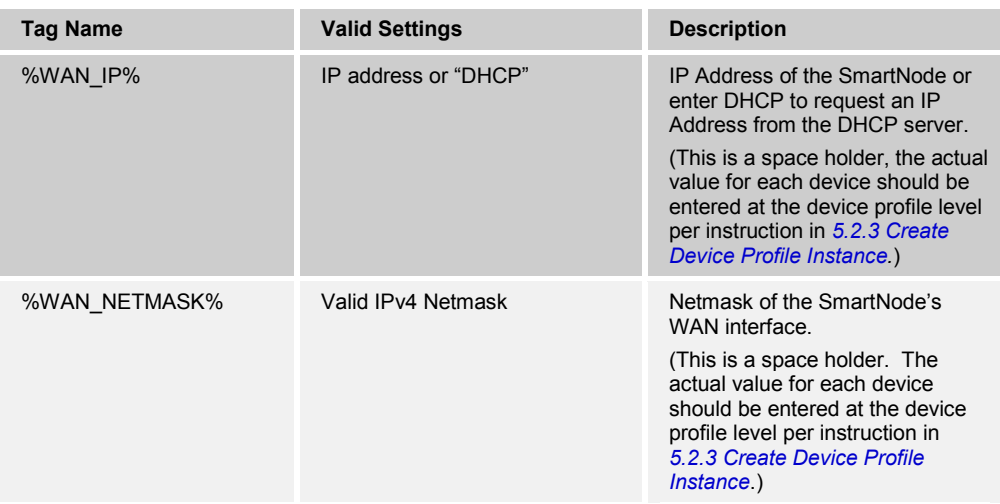

### **Example Device Type Specific Tag Settings**

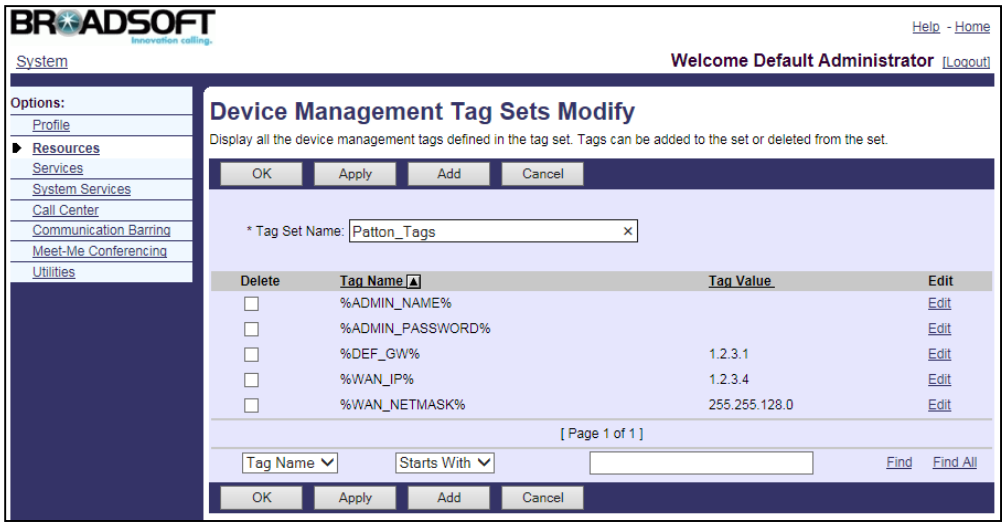

Figure 3 Device Type-Specific Tag Settings

#### **5.2.2 Configure BroadWorks Device Profile Type**

The device profile type is a system-level structure that defines how the device interfaces with BroadWorks. It also identifies the default configuration files and other files, such as firmware, which are required for the phone to operate correctly. The device profile type is created by the system administrator. Group administrators use the device profile type to create a device profile. The device profile is an instance of the device profile type that is associated with a physical device or IP phone.

There are two BroadWorks device profile configuration methods described: Import and manual. The import method takes a DTAF as input and builds the BroadWorks device profile type(s) automatically. The manual method walks the administrator through the steps to manual add and configure the device profile type(s).

The import method should be used if all of the prerequisites are met:

■ The BroadWorks Release is 17.0 or later.

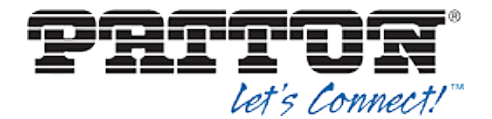

- **The device profile type(s) being imported do not already exist on the system.** (If either a previous import or manual configuration was done, the import fails.)
- There is a DTAF file available for import with a BroadWorks release level that is the same as or prior to the release being imported to. If the DTAF file is at a release level later than the release being imported to, the import can fail.

Otherwise, use the manual method.

5.2.2.1 Configuration Method 1: Import

This section identifies the steps necessary to make use of the Device Management import feature to configure BroadWorks to add the Patton SmartNode as a Device Managementenabled device type.

The import method is available in BroadWorks Release 17.0 and later. For previous releases, use the manual configuration method described in the next section.

Download the Patton SmartNode CPE kit from BroadSoft Xchange at xchange.broadsoft.com. Extract the DTAF file(s) from the CPE kit. These are the import files. Repeat the following steps for each model you want to import.

- 1) Log in to BroadWorks as an administrator.
- 2) Browse to *System ĺ Resources ĺ Identity/Device Profile Types* and select *Import*.
- 3) Click **Browse** to find the extracted DTAF file for the model and click **OK** to start the import.

After the import finishes, complete the following post-import configuration.

- 4) Browse to *System ĺ Resources ĺ Identity/Device Profile Types*.
- 5) Perform a search to find the imported Patton device profile type, *Patton\_SmartNode*.
- 6) Browse to the *Profile* page and change the Device Management Device Access FQDN to your Xtended Services Platform or Xtended Services Platform cluster address.

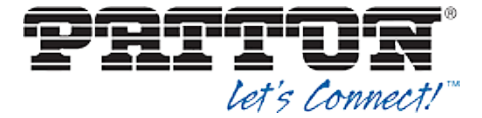

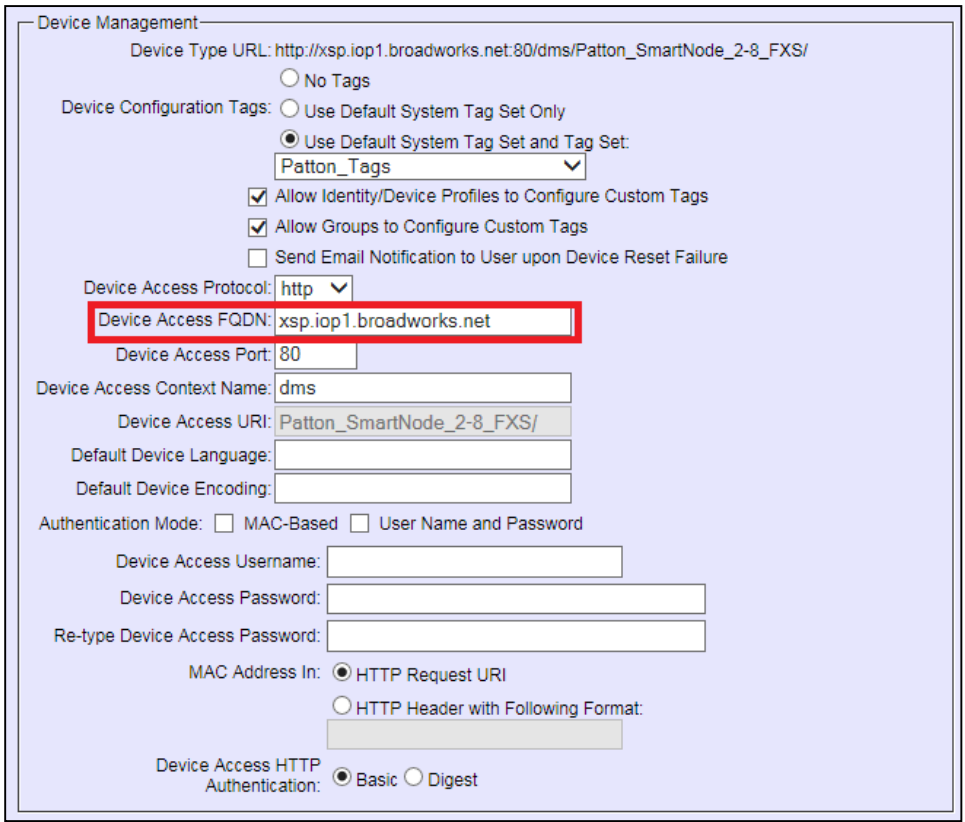

Figure 4 Device Access FQDN

7) Click the *Files and Authentication* link and select the option to rebuild all the system files.

Firmware files must be obtained from Patton. These files are not included in the import. Complete the steps in section *5.2.2.2.2.3 Static Files* to define the static firmware files and to upload the firmware.

**NOTE**: The non-firmware static files in section *5.2.2.2.2.3 Static Files* are included in the import.

#### 5.2.2.2 Configuration Method 2: Manual

This section identifies the manual steps necessary to configure BroadWorks to add the Patton SmartNode as a Device Management-enabled device type.

The manual method must be used for BroadWorks releases prior to Release 17.0. It is an optional method in Release 17.0 and later. To determine when to use the manual method, see section *5.2.2 Configure BroadWorks Device Profile Type*. The steps in this section can also be followed to update previously imported or configured device profile type(s) with new configuration files and firmware.

The steps in this section must be completed for the device profile type for each Patton model.

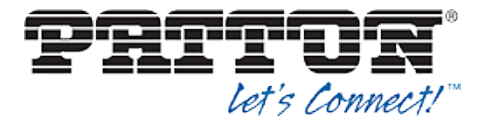

## *5.2.2.2.1 Modify Device Profile Type*

This section identifies the BroadWorks device profile type settings relevant to Device Management for the Patton SmartNode.

Browse to *System ĺ Resources ĺ Identity/Device Profile Types* and perform a search to find the Patton device profile type(s) created in section *3.1 BroadWorks Device Profile*  **Type** Configuration or add the device profile type for each model using the settings from section *3.1 BroadWorks Device Profile Type* Configuration if they do not exist.

The *Standard Options* and *Advanced Options* should already be configured as specified in section *3.1 BroadWorks Device Profile Type* Configuration. If there are differences, perform an update to match the settings in section *3.1 BroadWorks Device Profile Type* Configuration.

The following subsections identify the required settings specific to Device Management.

#### *5.2.2.2.1.1 Configure Device Configuration Options*

If Device Management has been enabled previously for the device profile type(s), proceed to the next section.

Device Configuration is enabled differently depending on the deployed BroadWorks release.

For BroadWorks Release 18.0 and later, configure as described in the following table.

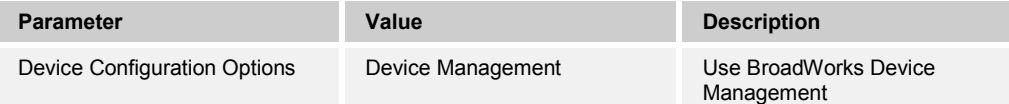

The following figure shows Device Management enablement for BroadWorks Release 18.0 and later.

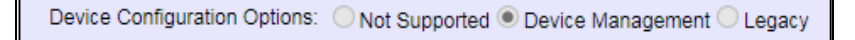

Figure 5 Enable Device Management (Release 18.0 and Later)

For BroadWorks releases prior to Release 18.0, configure as described in the following table.

**NOTE**: These settings serve only to enable Device Management and are otherwise not meaningful in this context.

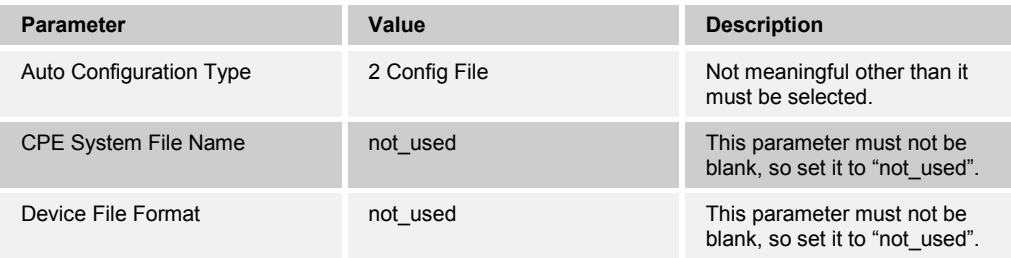

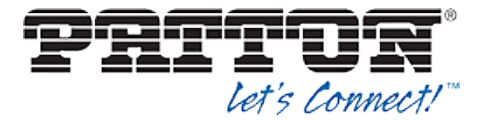

The following figure shows Device Management enablement for BroadWorks release prior to Release 18.0.

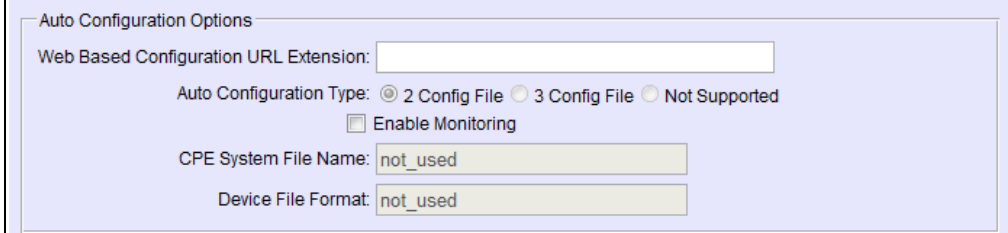

Figure 6 Enable Device Management (pre-Release 18.0)

#### *5.2.2.2.1.2 Configure Device Management Options*

Modify the device profile type *Device Management Options* as directed in the following table. These are common settings that apply to all devices enabled for Device Management.

If Device Management has been enabled previously for the device profile type(s), ensure the existing settings match the settings described in this section.

Parameters not identified in the following table can usually be left at the default values.

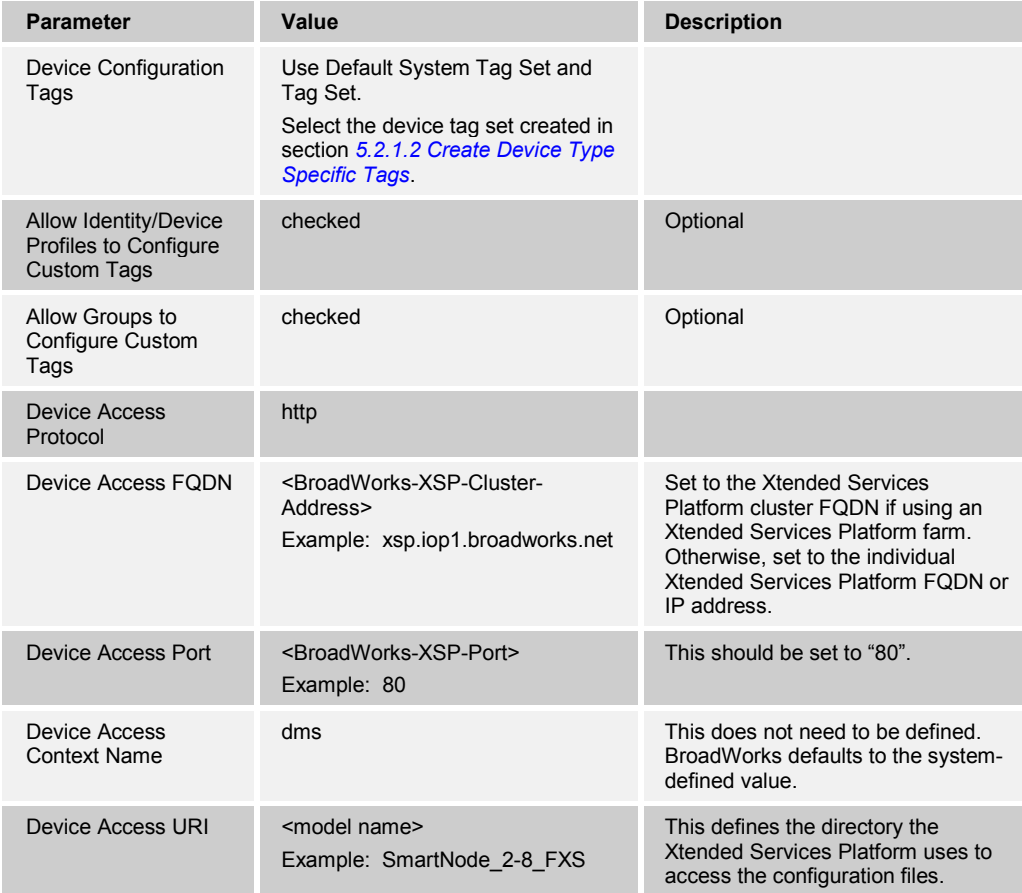

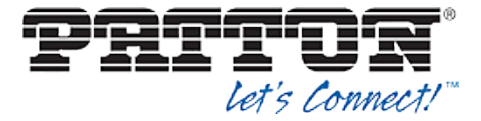

# **Example Device Management Options Settings:**

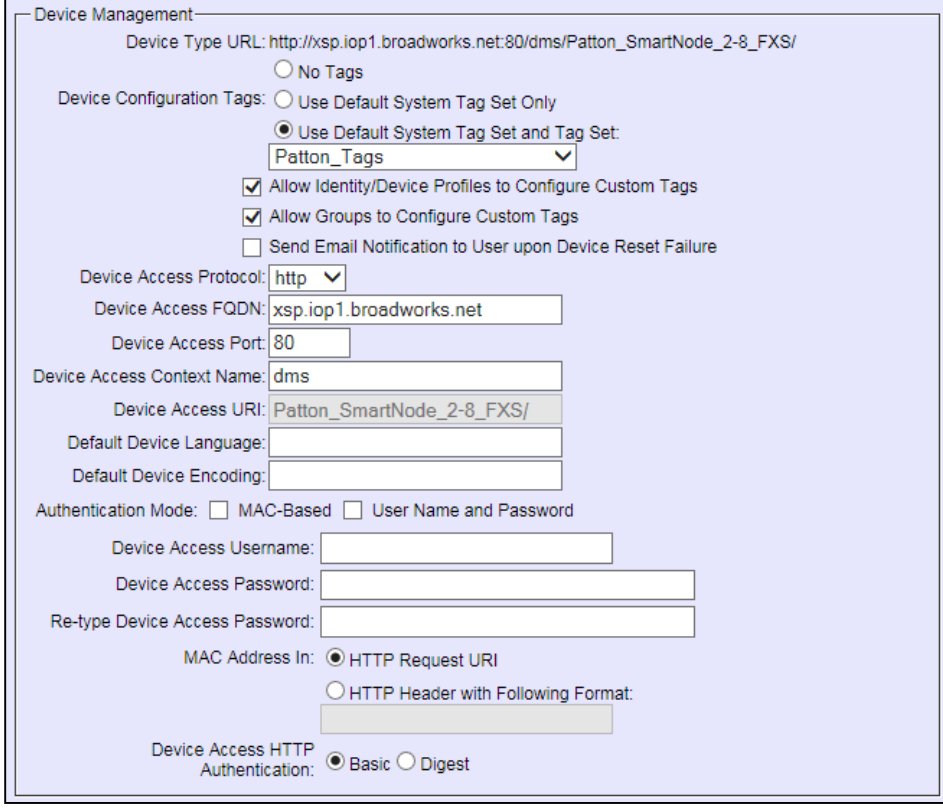

Figure 7 Device Management Options Settings

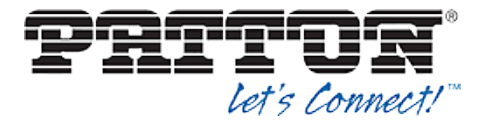

#### *5.2.2.2.2 Define Device Profile Type Files*

This section describes the BroadWorks Device Management configuration necessary to identify the configuration files and other files that the Patton SmartNode downloads.

Configuration templates, firmware, and other files the SmartNode uses must be uploaded to BroadWorks. Download the Patton SmartNode CPE kit from BroadSoft Xchange at broadsoft.com/xchange. Extract the configuration files from the *Configuration Files* folder of CPE kit. Obtain the firmware files directly from Patton.

The following table identifies the Patton configuration files distributed with the CPE kit.

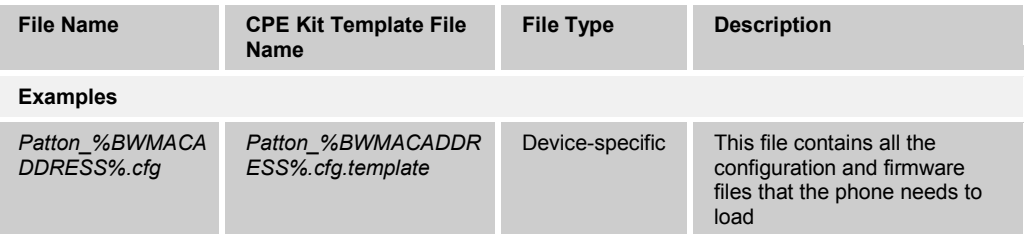

The following table identifies other files that the Patton SmartNode downloads from the server or uploads to the server. These files are not provided in the CPE kit and must be obtained from Patton.

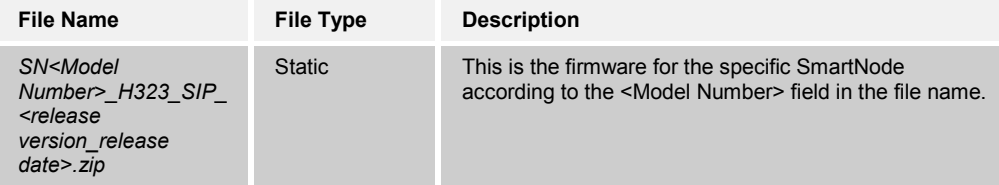

Browse to *System → Resources → Identity/Device Profile Types → Files and Authentication* to add the files as described in the following subsections.

#### *5.2.2.2.2.1 Device-Specific Files*

This section identifies the device-specific files used by Patton and provides instructions for defining and uploading the files for Device Management.

Each SmartNode downloads a device-specific file based on the MAC address using the following file name format: *Patton\_%BWMACADDRESS%.cfg.*

Add a BroadWorks device profile type file to the Patton SmartNode device profile for the device specific file using the settings described in the following table.

Parameters not identified in the following table can usually be left at the default values.

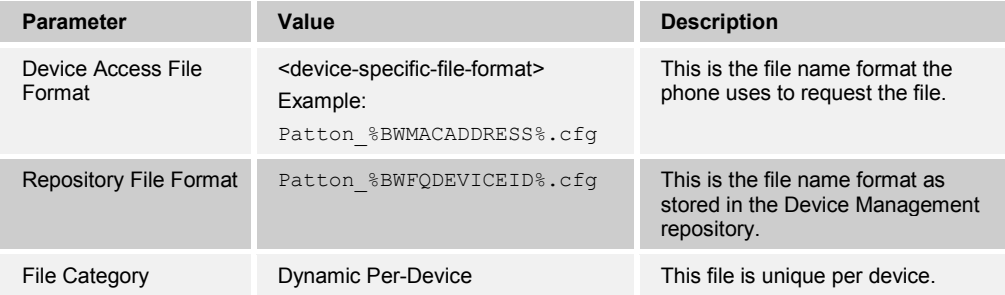

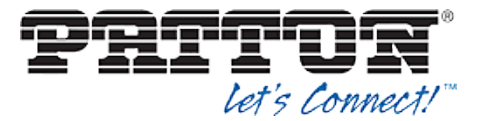

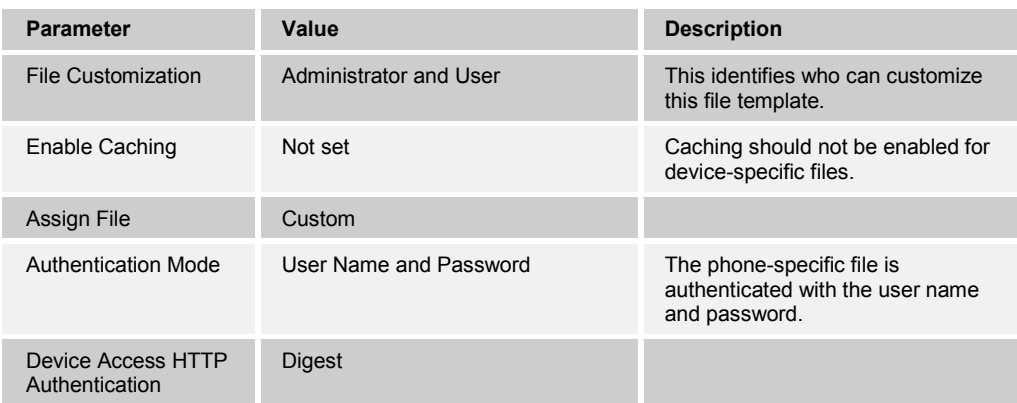

After defining the device-specific file type, upload the corresponding device-specific file template downloaded from BroadSoft Xchange. Use the **Browse** button on the file definition screen. Be sure to click **Apply** after uploading the file.

#### **Example Device-Specific File Settings:**

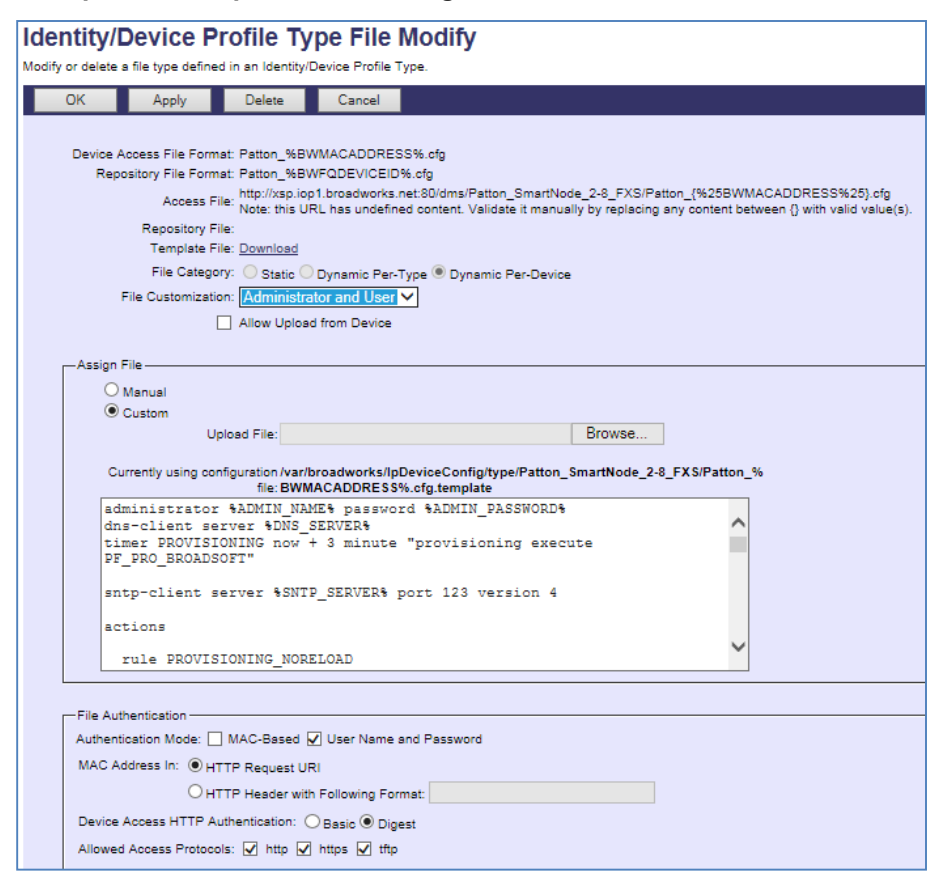

Figure 8 Patton\_%BWMACADDRESS%.cfg File

#### *5.2.2.2.2.2 Static Files*

Static files are files such as firmware and media files that are not configurable and/or do not make use of the dynamic BroadWorks Device Management tags.

The Patton SmartNode requires the following static files:

**BROADSOFT PARTNER CONFIGURATION GUIDE – PATTON SMARTNODE 20-BD5394-00 ©2013 PATTON PAGE 33 OF 48**

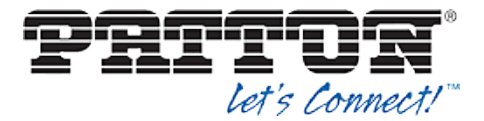

*SN<Model Number>\_H323\_SIP\_<firmware-version>\_<release date>.zip*

Add a BroadWorks device profile type file to the Patton SmartNode device profile for each of the static files using the settings described in the following table.

Parameters not identified in the following table can usually be left at the default values.

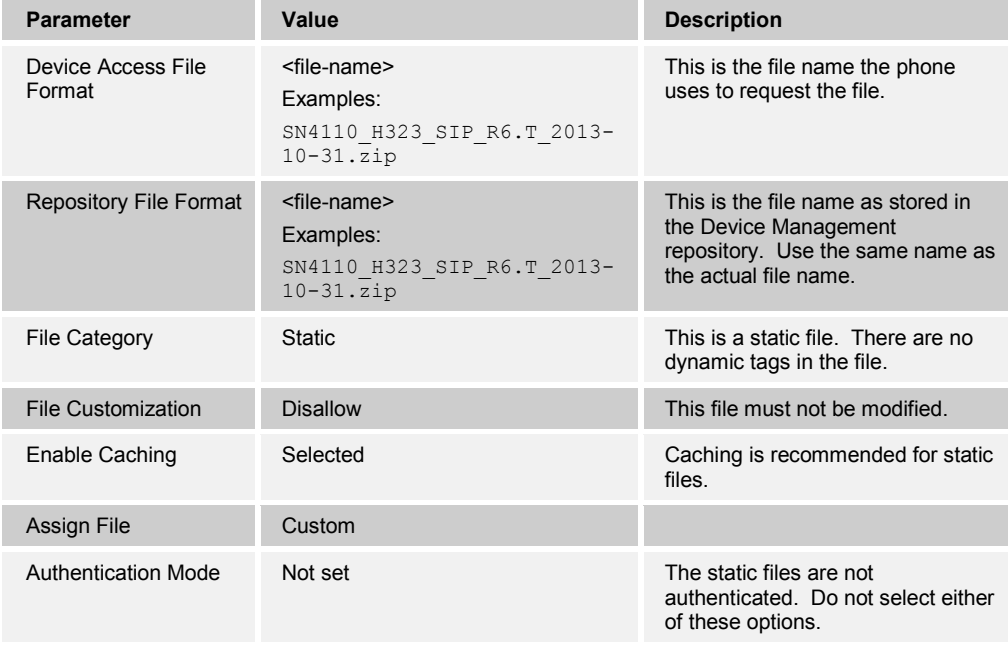

After defining the static file types, upload the corresponding static files. Firmware must be obtained from Patton. Use the **Browse** button on the file definition screen. Be sure to click **Apply** after uploading the file.

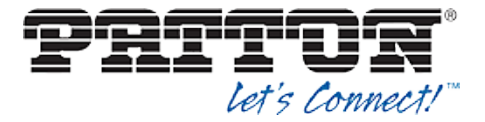

**Example Static File Settings**

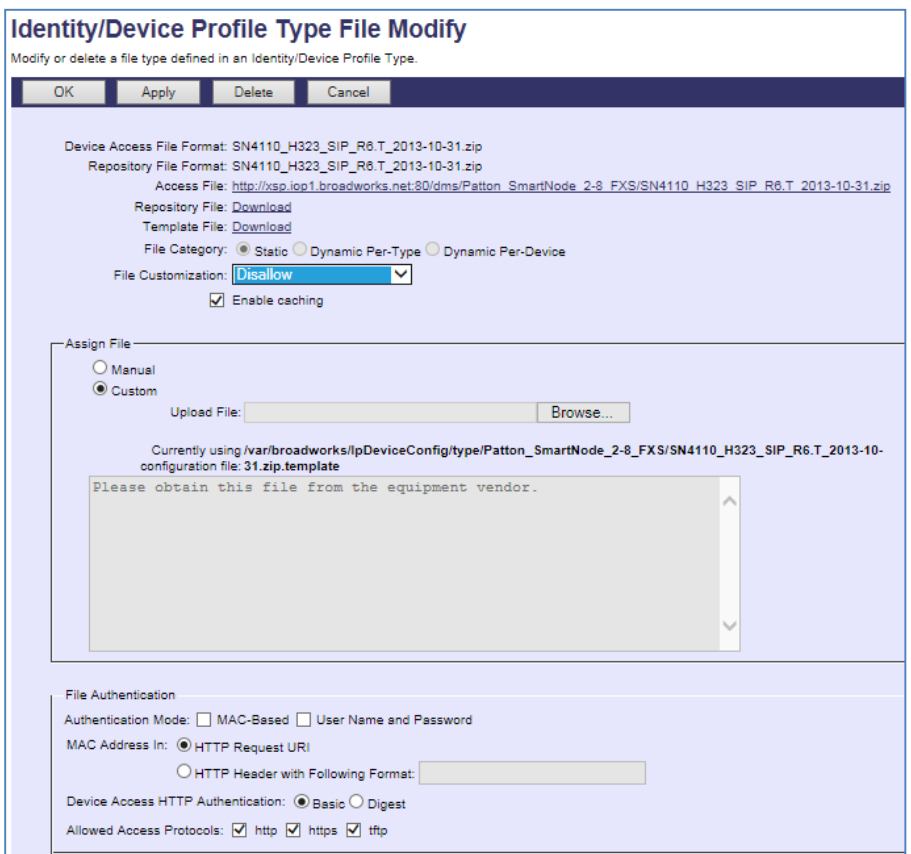

Figure 9 Firmware File

#### **5.2.3 Create Device Profile Instance**

The previous sections defined the device profile type such that the system is ready to mass deploy device profiles. A device profile is an instance of the device profile type and defines the BroadWorks interface to a Patton device deployed at a user's site.

This section describes how to create a BroadWorks device profile instance for an individual Patton SmartNode device. Device profile instances are usually created at the BroadWorks Group level and assigned to users.

When you create the device profile, you must define the authentication data. The authentication data is used by Device Management to challenge a request from a phone to download a configuration file. The device must send credentials that match the credentials stored in the device profile.

Browse to the BroadWorks *<group> ĺ Resources ĺ Identity/Device Profiles* page and select *Add* to add a new Patton SmartNode device profile. Define the device profile instance using the settings described in the following table.

Parameters not identified in the following table can usually be left at the default values.

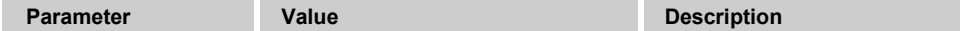

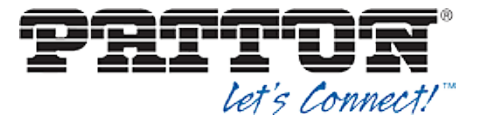

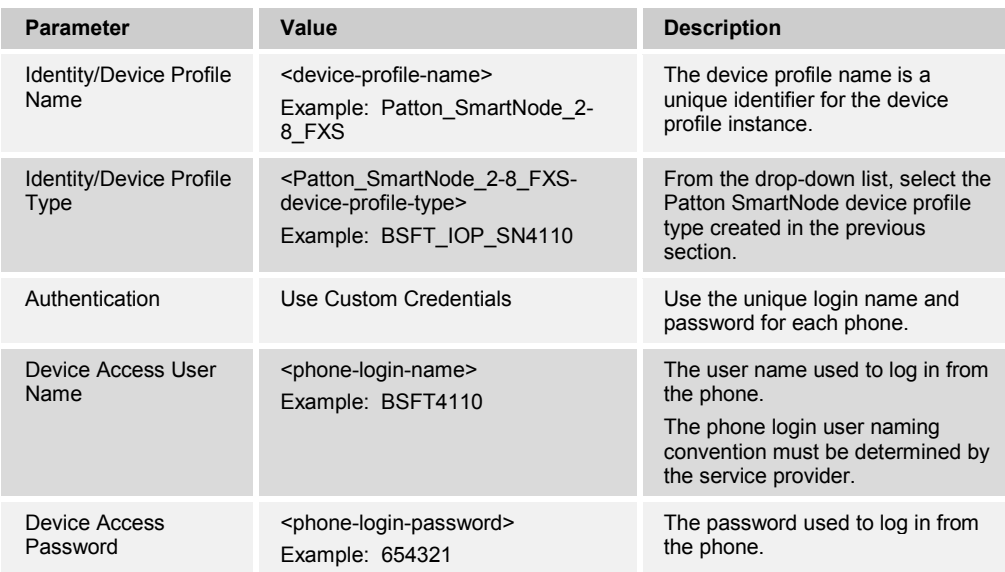

# **Example Identity/Device Profile Add Settings**

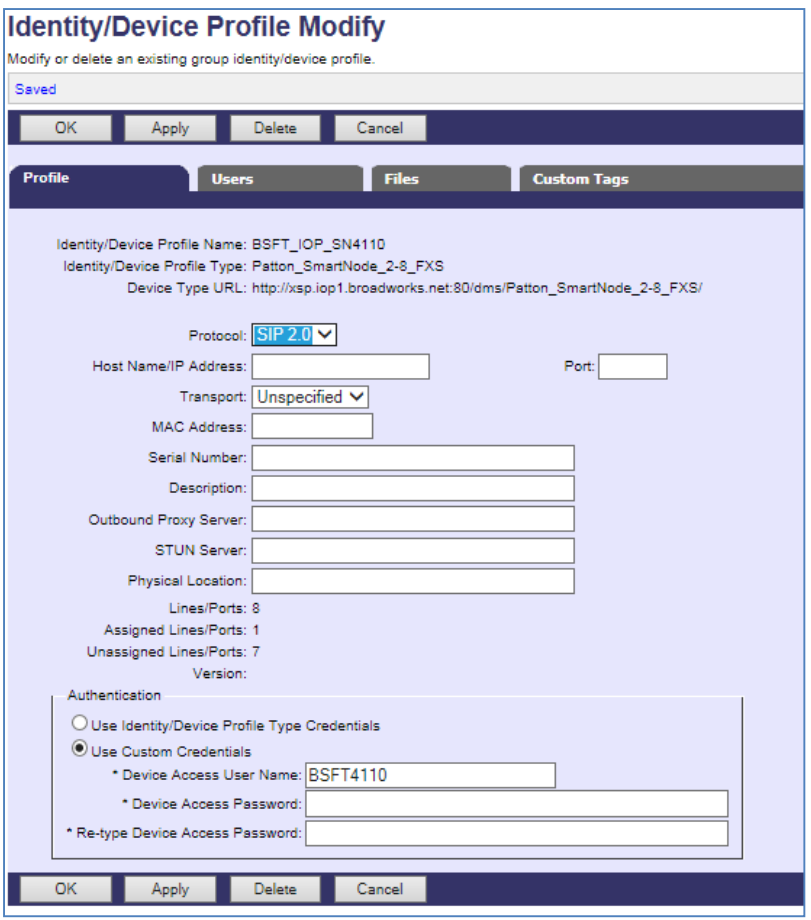

Figure 10 Device Profile Instance

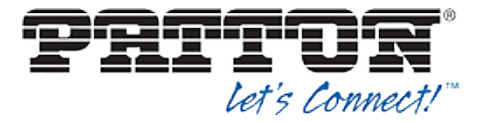

Provide device specific tag values by browsing to the under *Custom Tags* tab, set the parameters as described in the following table.

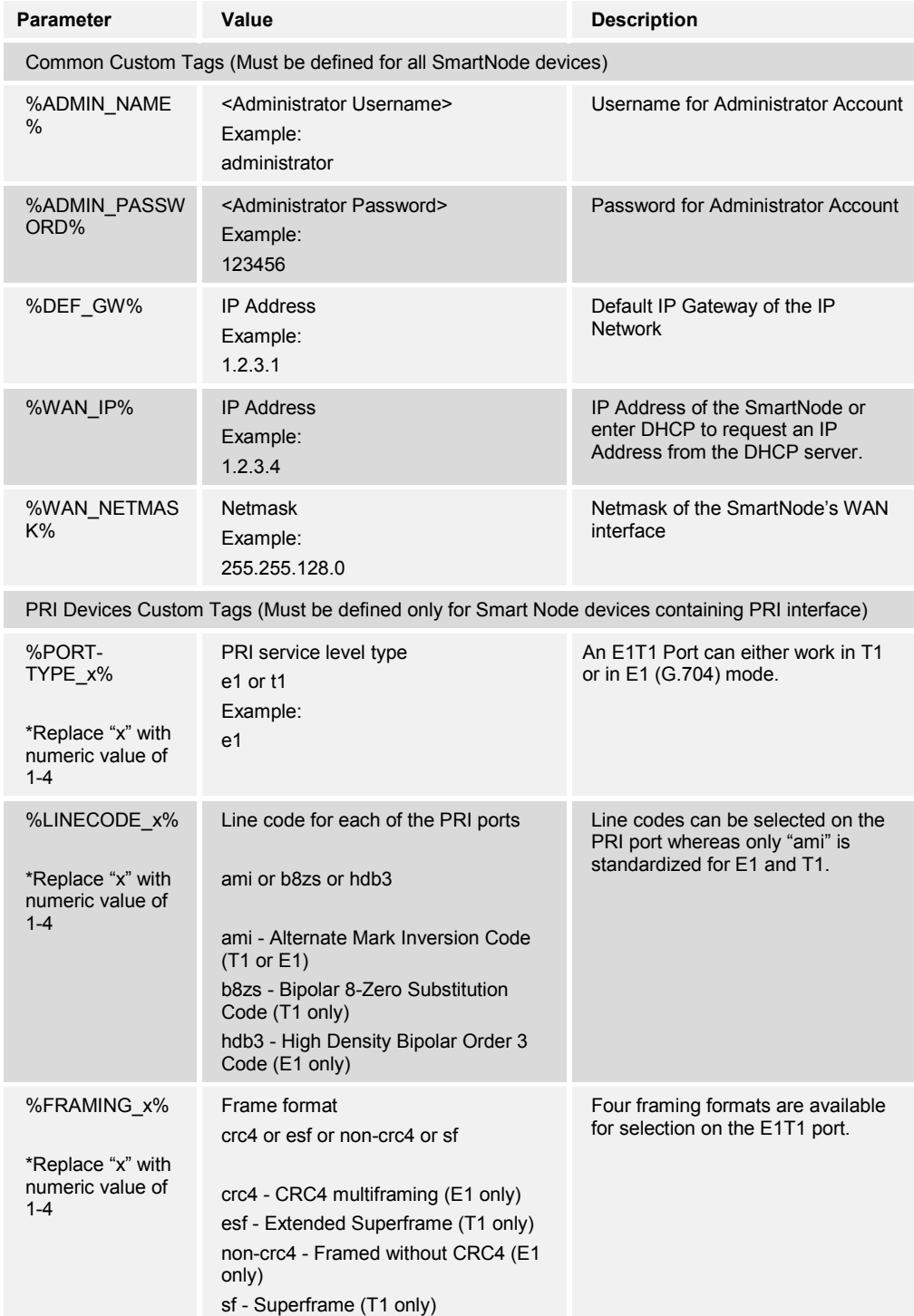

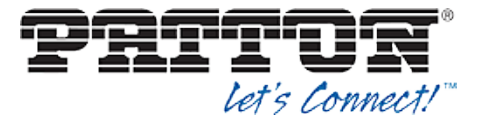

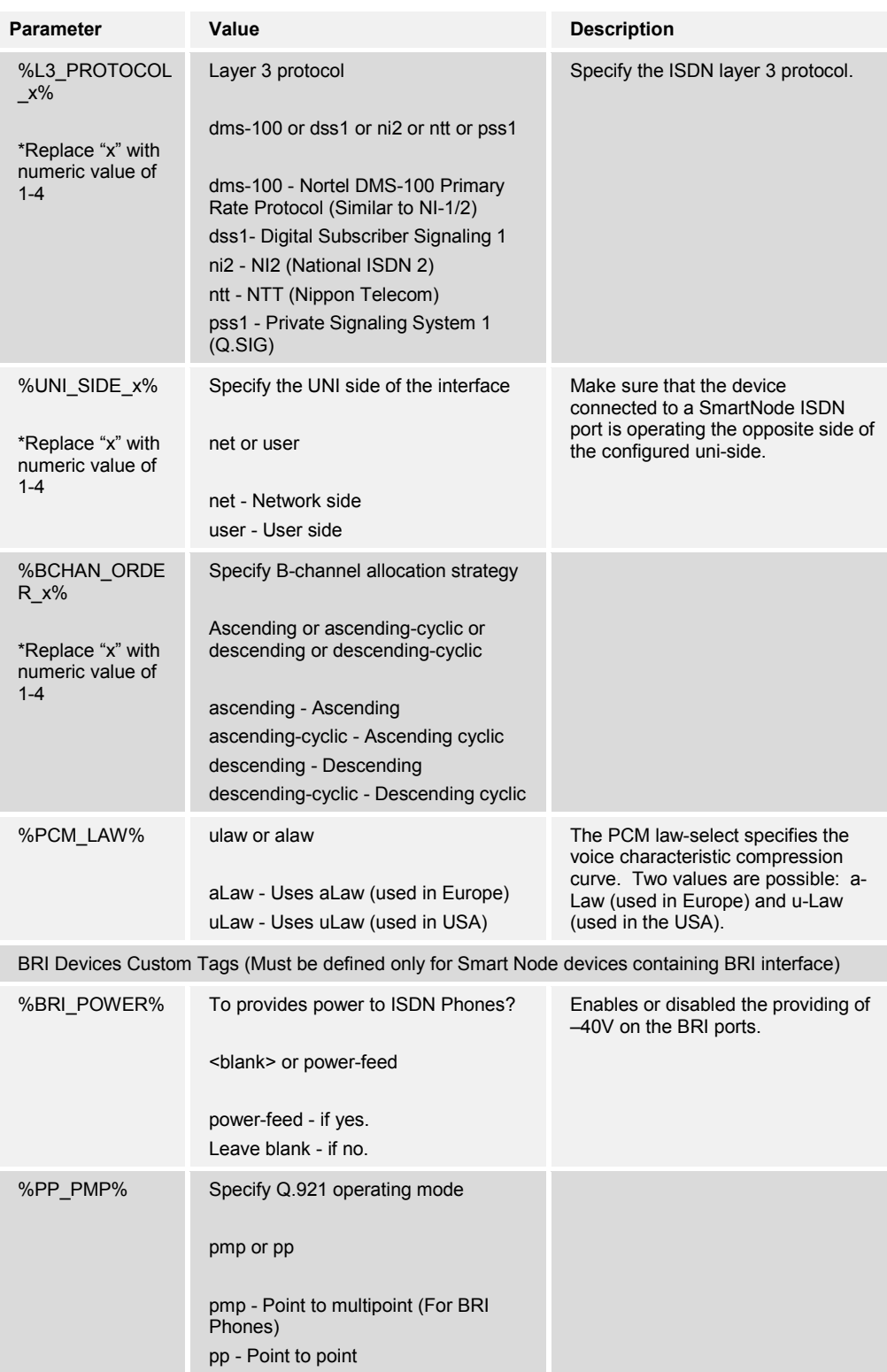

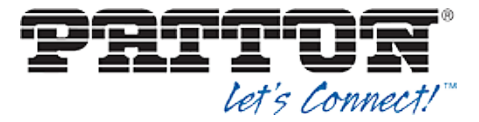

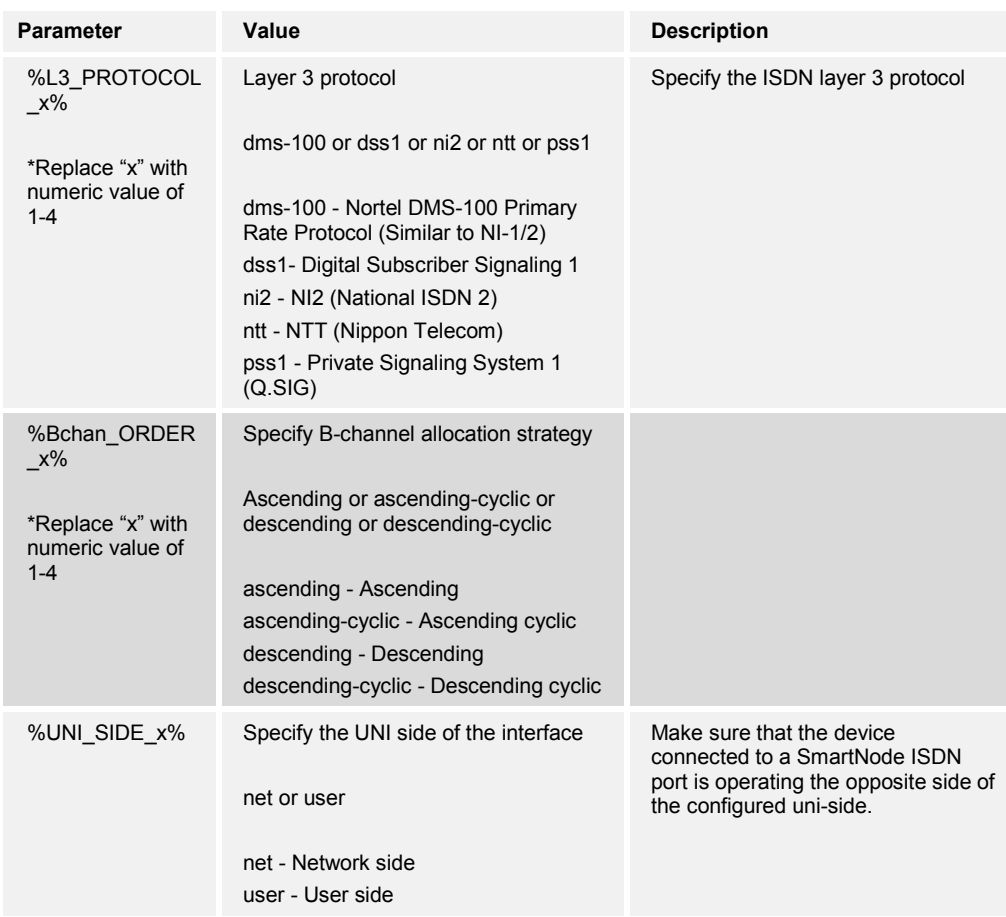

## **Example Custom Tags Settings**

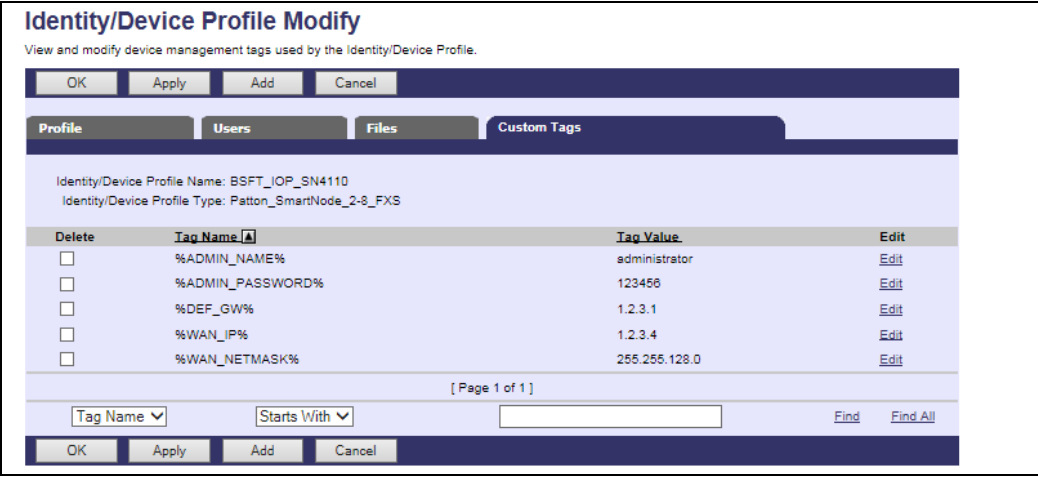

Figure 11 Device Profile Custom Tags

## **5.2.4 Configure BroadWorks User**

Configure the user with the desired BroadWorks configuration and services. Any services that require a specific configuration on the device are managed via Device Management

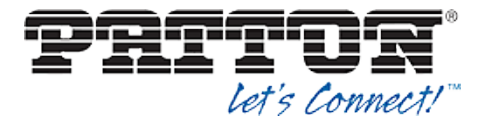

and are defined in the device configuration files, provided that the template files are created with the correct Device Management tags.

The device profile created in the previous section should be assigned to the BroadWorks user. Assigning the device profile to the user automatically causes the Device Management feature to generate the device configuration files for this user's device.

To assign the device profile to the user, browse to the BroadWorks *<user> ĺ Addresses*  page and set the parameters as described in the following table.

It is expected that parameters not identified in the following table are already set or are self-explanatory.

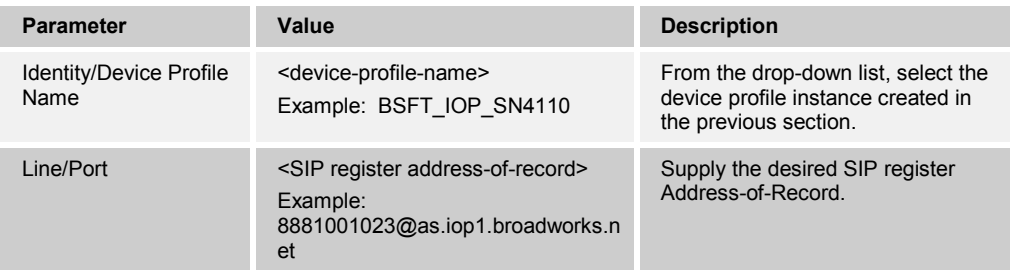

#### **Example User Addresses Settings**

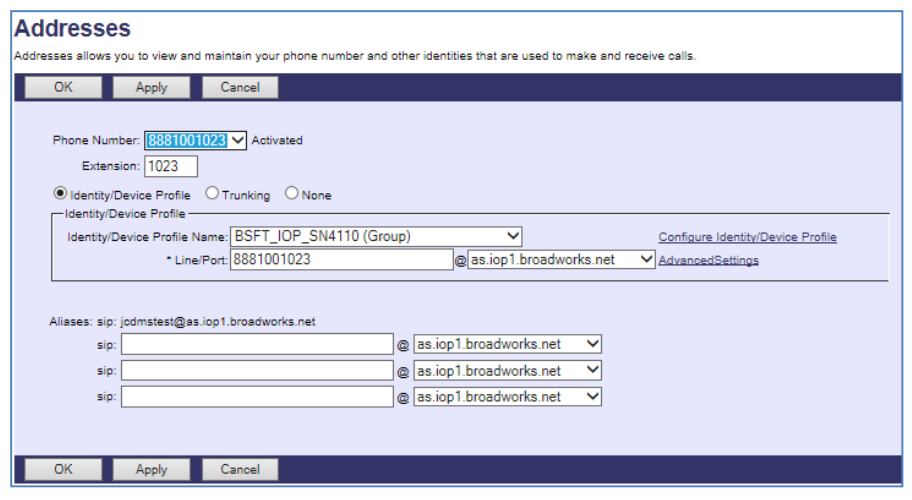

Figure 12 Assign Device Profile to User

#### **5.2.5 Configure Edge Device**

In many deployments, an edge device is deployed on the enterprise edge. Configure the edge device SIP server setting with the service provider's session border controller IP address or FQDN.

To integrate the edge device with Device Management, the SBC address tag (%SBC\_ADDRESS%) defined in section *5.2.1.1 Create System Default Tags* must be overridden at the group level with the LAN address of the edge device. At the  $Group \rightarrow$ *Utilities*  $\rightarrow$  *Configure Device page, select the Patton device profile (example:* Patton\_SmartNode\_2-8\_FXS). Perform the following steps.

- 1) Click on the *Custom Tags* tab.
- 2) Click **Add**.